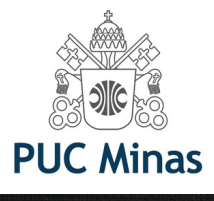

# EBSCOhost

# **PASSOS PARA ACESSAR E-BOOKS** DA EBSCO

Atende a diversas áreas do conhecimento como: Tecnologia, Ciências Sociais, Direito, Engenharia, Economia & Finanças, Relações internacionais entre outros. Você quer ver toda a lista de e-books desta plataforma? Acesse o link: <https://portal.pucminas.br/documentos/e-booksEbscotitles.pdf>

> Mas, se deseja pesquisar por livro específico, siga os próximos passos:

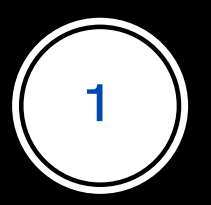

Acesse o Catálogo on-line da biblioteca PUC Minas: [bib.pucminas.br](http://bib.pucminas.br/)

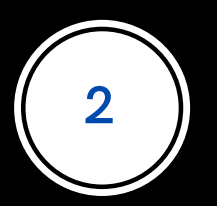

**Pesquise pelo título do livro**

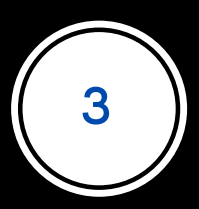

**Na lista de resultados, clique no ícone on-line ao lado esquerdo do título, como ilustra a figura a seguir**

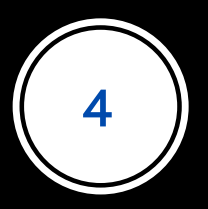

#### **4 Clique no ícone verde On-line, ao lado esquerdo do título**

#### ACESSIBILIDADE Y

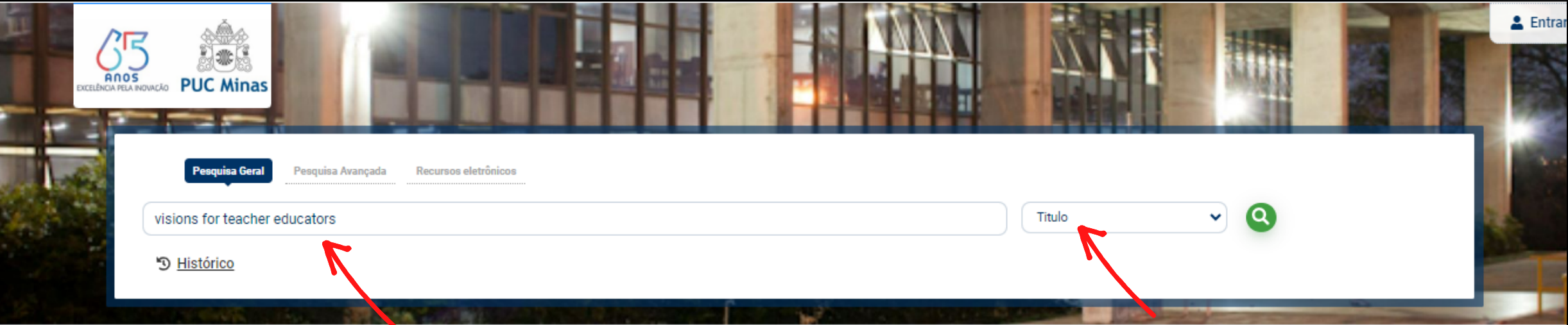

#### Q Resultados para: Titulo >> "visions for teacher educators"

Resultados de 1 a 2 de 2 no total.

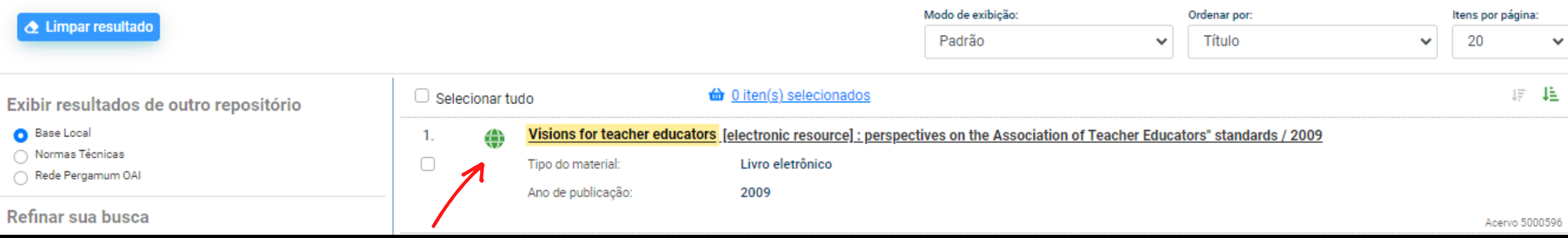

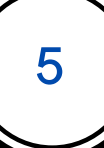

### 5 **Clique no PDF do livro**

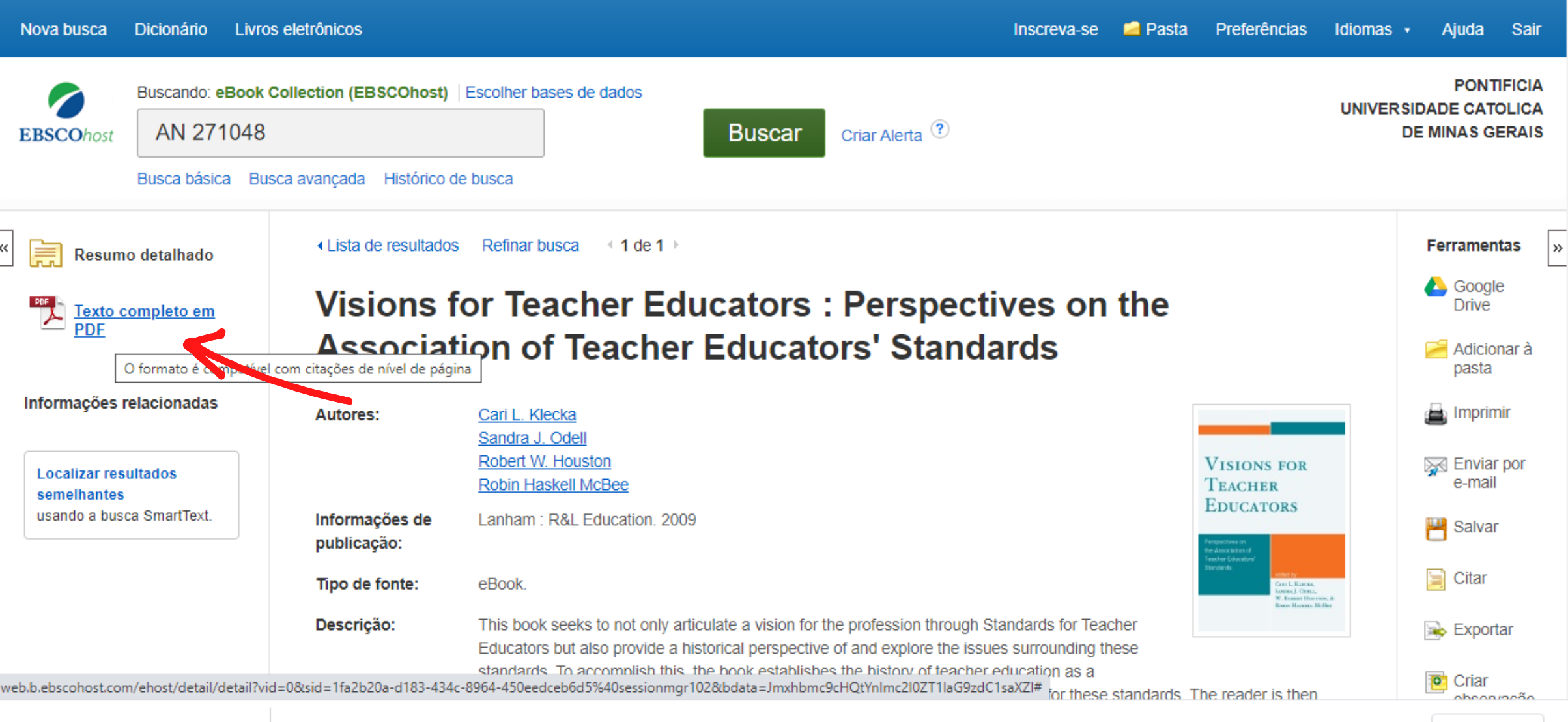

 $\rightarrow$ 

#### Clique em Sign in

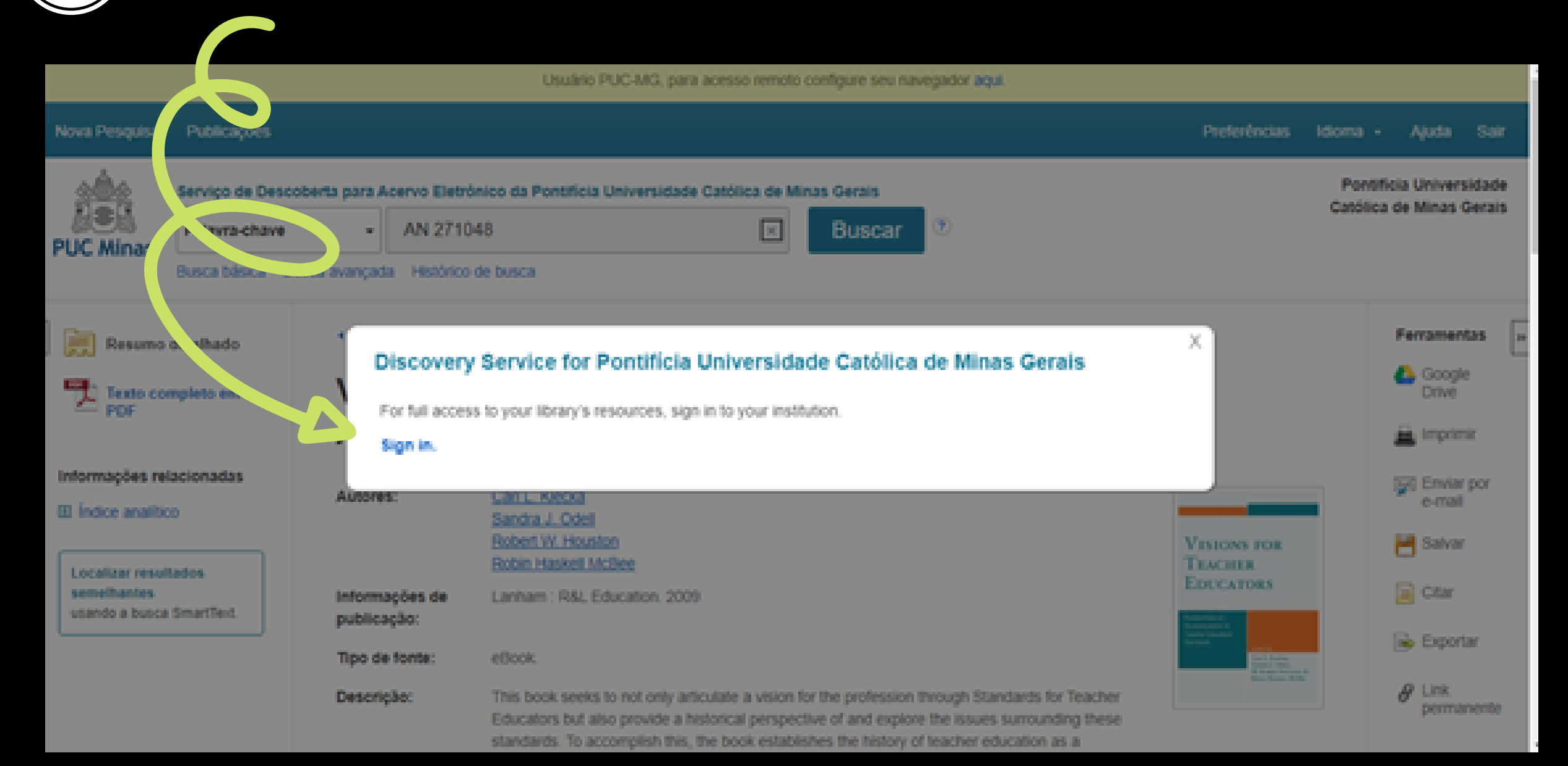

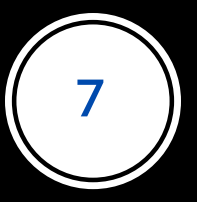

Informe Login e Senha do Portal de Periódicos da CAPES, que são os mesmos utilizados nos sistemas Canvas ou Teams, na wi-fi institucional, ou acesso aos laboratórios de informática.

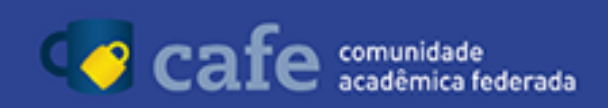

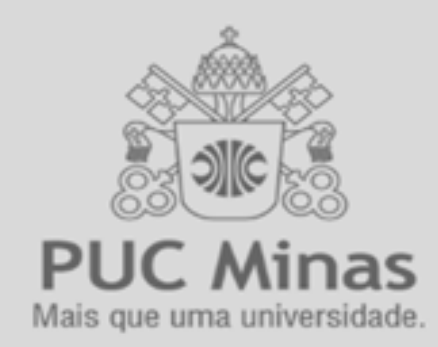

GTI - Para acessar utilize o código de pessoa como login. Para obter a senha, ou identificar seu login Clique aqui ou procure o bibliotecário de sua unidade.

Código de pessoa

Senha

Não salvar meu login

Remover qualquer permissão previamente concedida dos meus atributos.

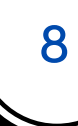

#### 8 **Interface da página inicial do livro.**

É possível pular página por página, ou clicar em capítulos específicos e ser direcionado a eles. Ou, ainda, fazer **download de capítulos.**

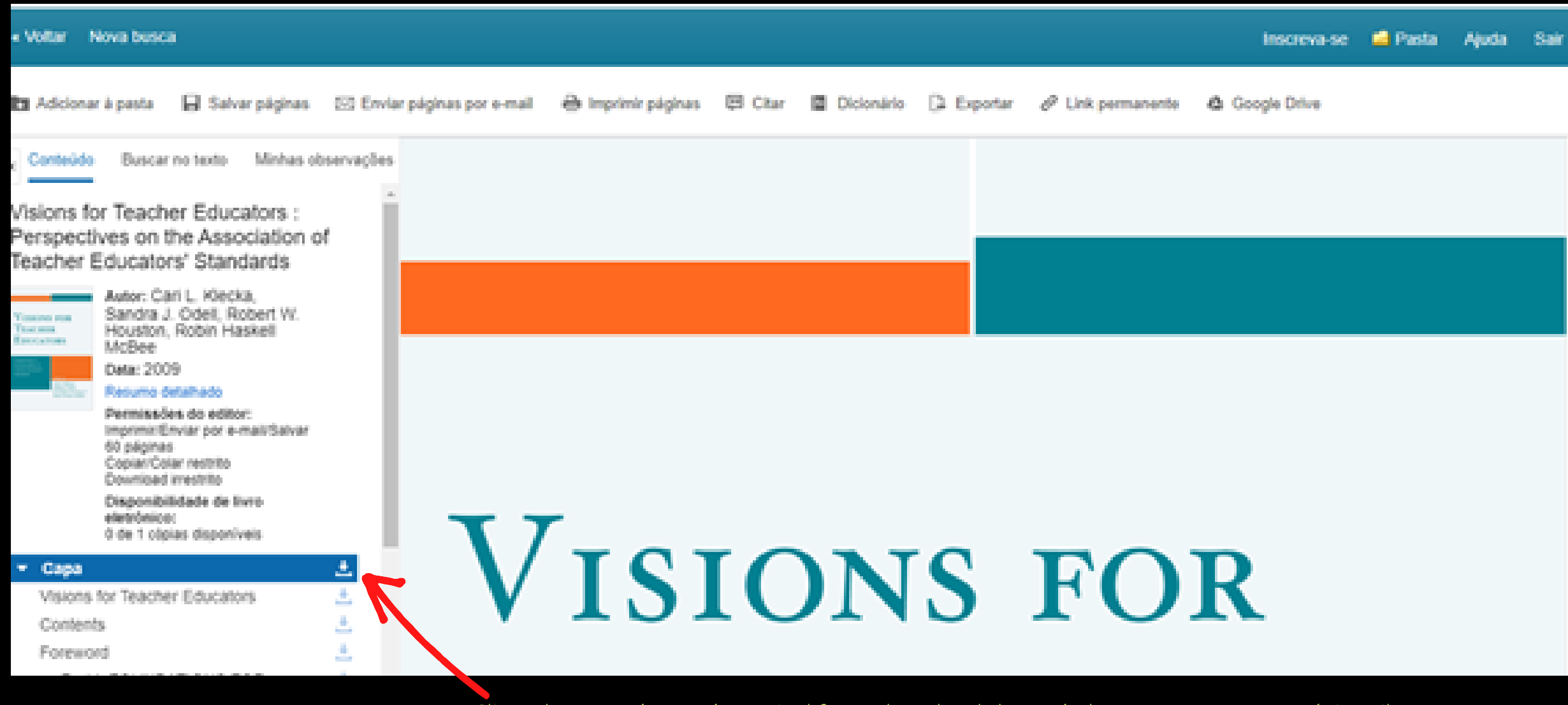

Clicando nesse ícone, é possivel fazer download do capítulo, como mostra a próxima ilustração.

## **Marque suas preferências e faça o download.**

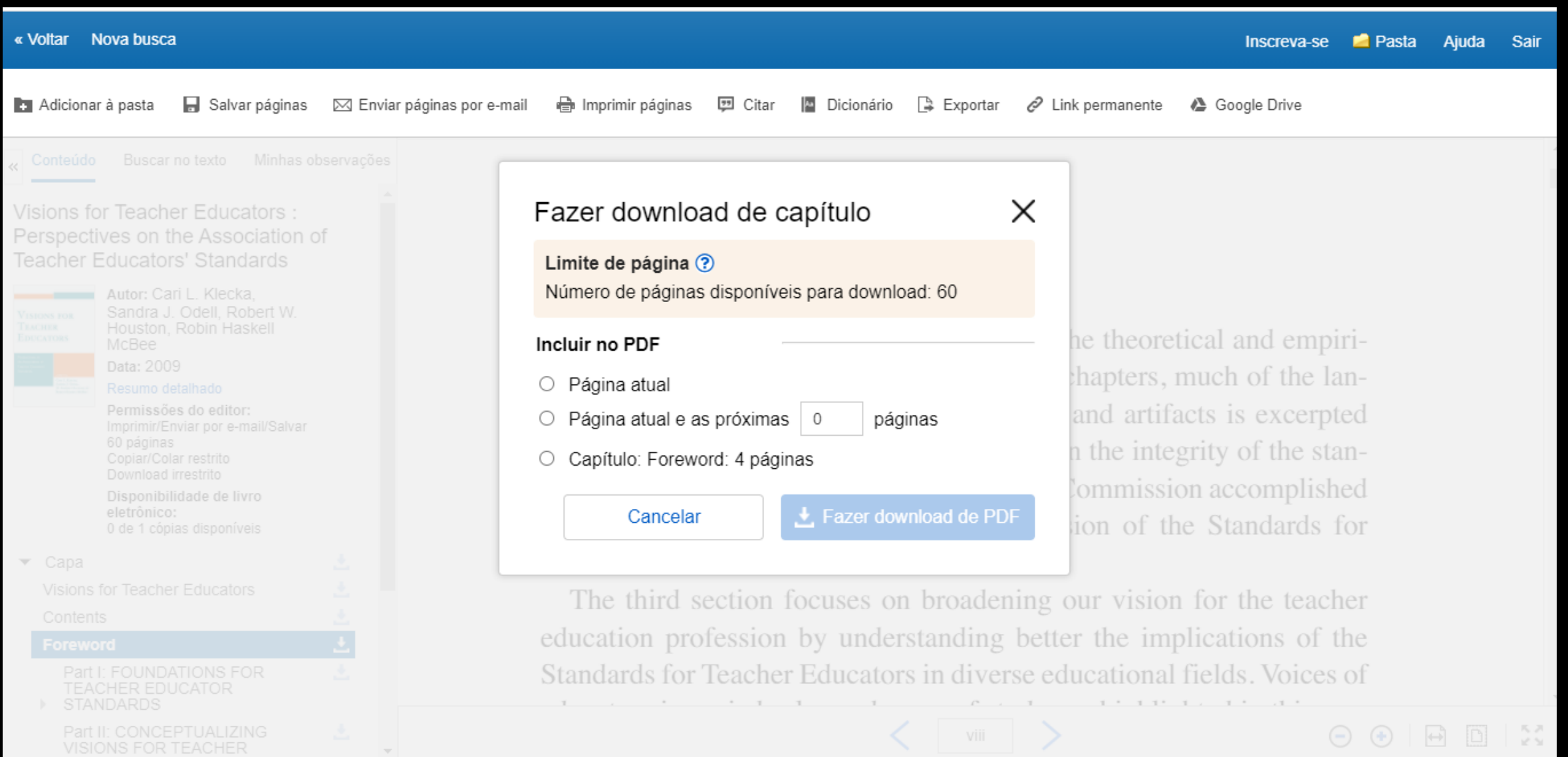

#### **Desfrute da leitura e bons estudos!**

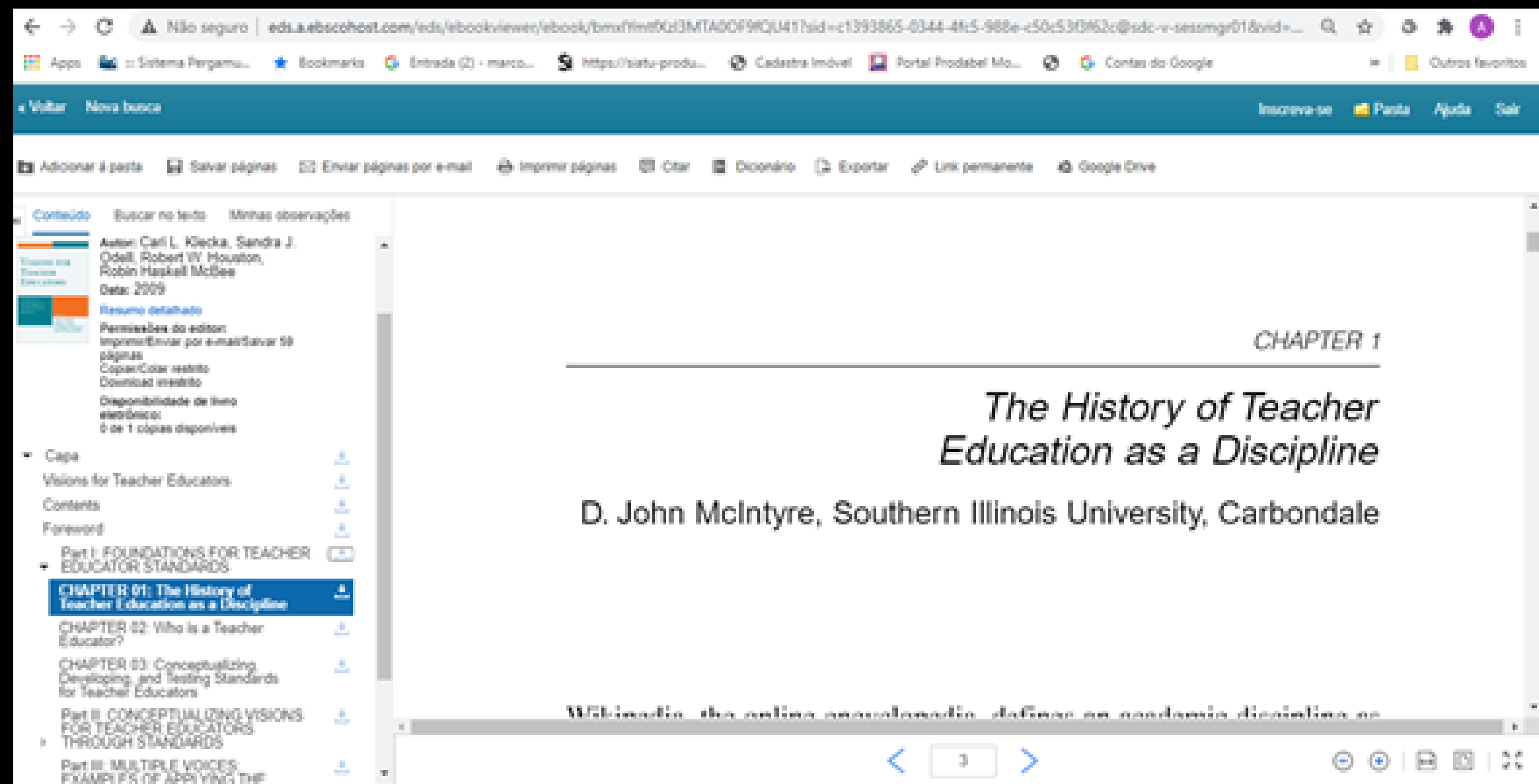